# Scroll Controllers **Shuttle Express**

Keyboard and mouse control are supported devices for basic control of the prompt output.

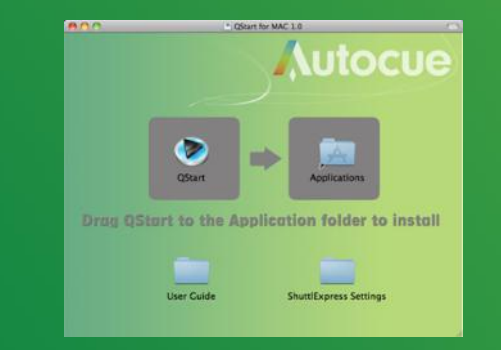

Please drag the ShuttleExpress folder from the .dmg file onto the desktop.

Moving on from here:

 Install the drivers for the Shuttle Express from the CD.

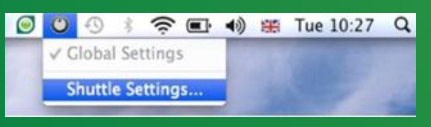

 Within the Shuttle Express Control Panel choose Global Settings

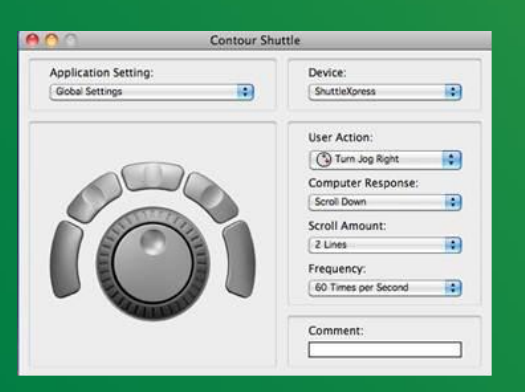

**•** Within the Global Settings section, choose the Import Settings option.

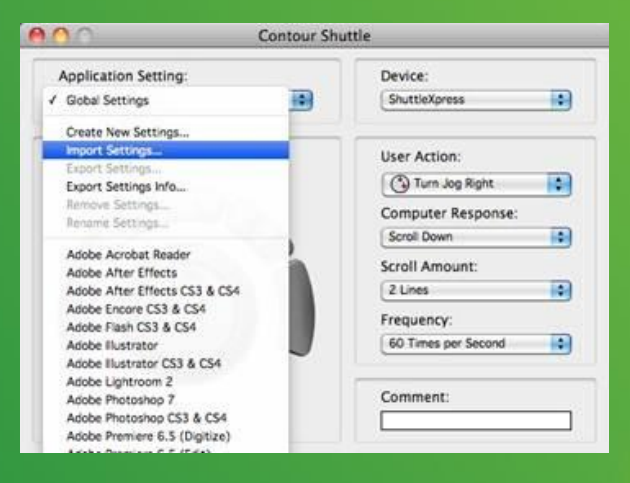

• Navigate to the desktop and choose the folder ShuttleExpress Settings. Click on the QStart Shuttle Express Template and press the "Choose"

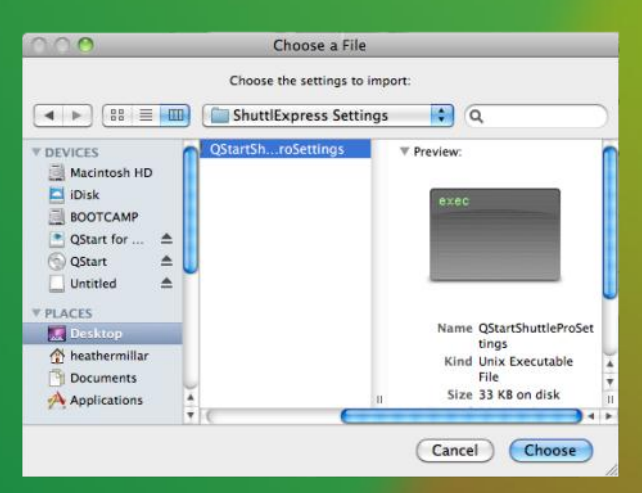

**Autocue** autocue.com

# **QStart** Software Guide

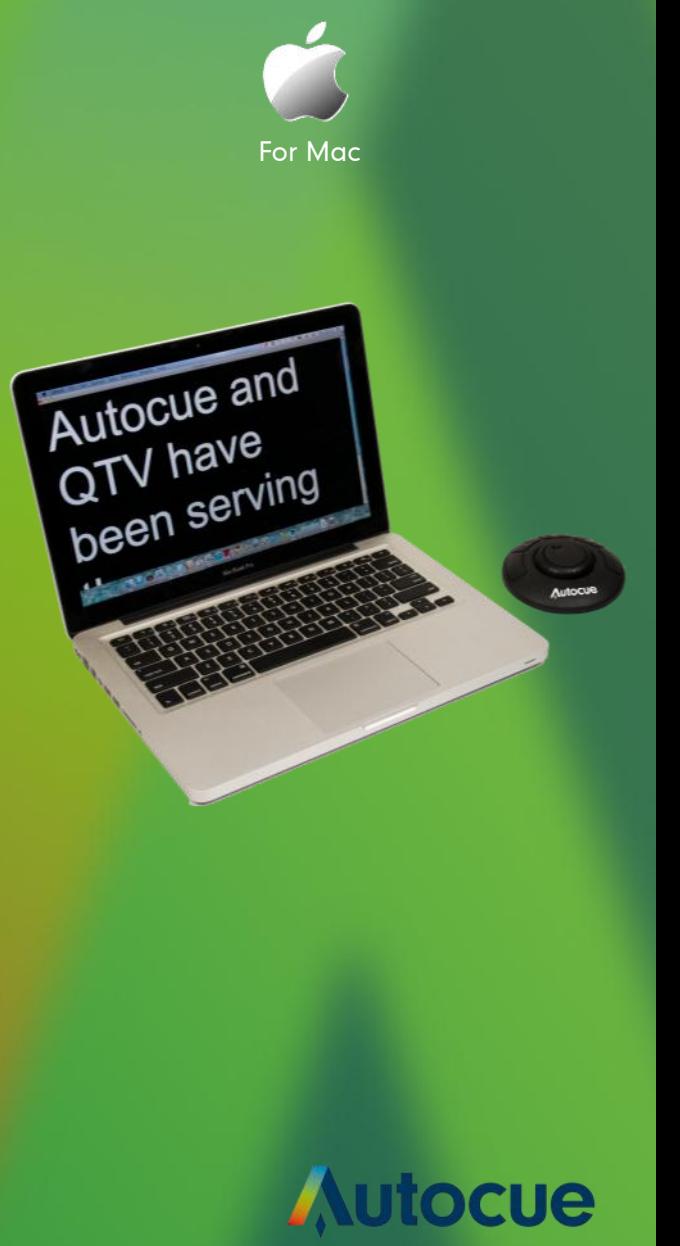

1. QStart for Mac is distributed as a DMG file (\*.dmg) via e-mail or CD. If you have the QStart CD, navigate to the QStart for Mac folder and run the .dmg file and agree to the license.

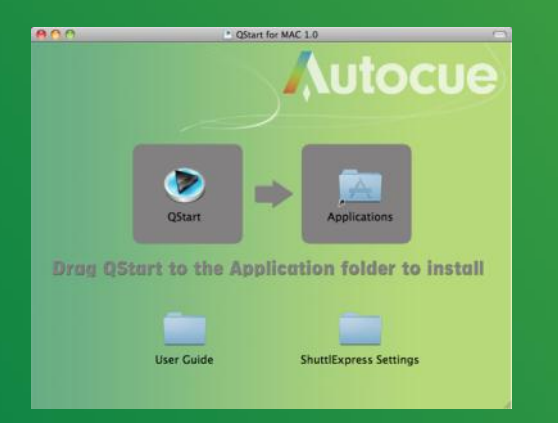

## 2. Click and drag the QStart icon to the applications folder to install.

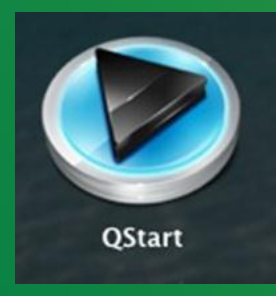

Now inside the Application folder you can find the QStart icon as shown above. Doubleclick on the icon to launch QStart for Mac.

## Installation Registration

### How to register QStart Mac:

To register your QStart Mac application, please use the serial number printed on your QStart CD. Moving on from here you will need internet connectivity on your Mac and you need to fill all fields in the registration window, inputting your serial number (**without hyphens**). Once these steps are completed, your QStart Mac is ready to prompt

#### **Scripts**

QStart for Mac uses a specific file format that stores not only the script text but also marker, size and formatting data.

The file suffix for QStart for Mac files is .**qms**. This is short for **Q**Start **M**ac **S**cript.

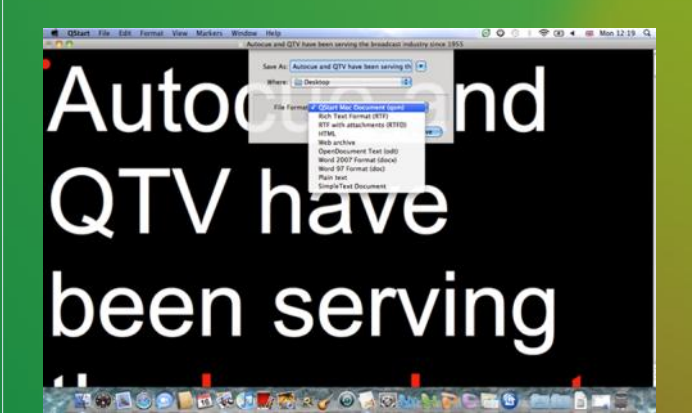

# Monitor Configuration

In order to prompt out successfully, you will need to output to an external monitor. If you have a modern apple device, it is likely you will need to purchase the Apple Mini DisplayPort adapter. Refer to the user manual for more information.

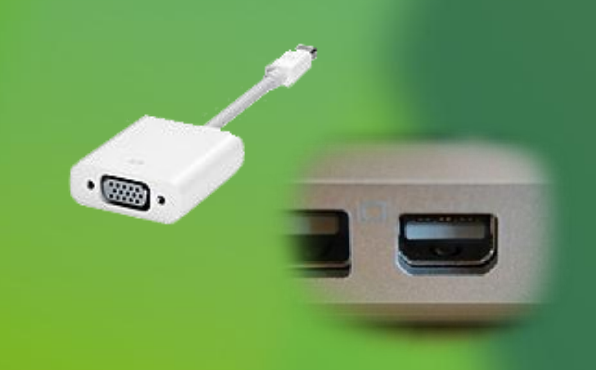

When an external monitor is connected and powered on, OSX will discover the monitor and automatically extend the desktop. Next is to configure the display settings for the secondary monitor.

To see the image correctly in the mirror (if using an on-camera unit) we need to change the Prompt output to Reversed (reverse text vertically for use with an on-camera unit). This option is found within the Basic tab within Preferences.

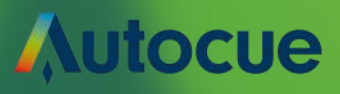